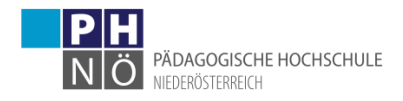

## **Anmeldung zu Lehrveranstaltungen (LV) in einem Studium**

- 1) Anmeldung in PH-Online mit Ihrem Benutzernamen und Kennwort
- 2) Sollten Sie auch einen Fortbildungszugang an der PH NÖ haben, vergewissern Sie sich, wie Sie angemeldet sind.

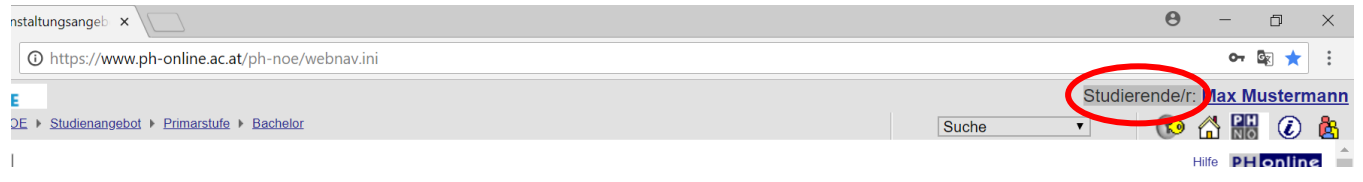

Sollten Sie als Studierender der Fortbildung eingeloggt sein, bitte klicken Sie auf die bunten Männchen und schalten Sie um auf Ihren Account STUDIERENDER

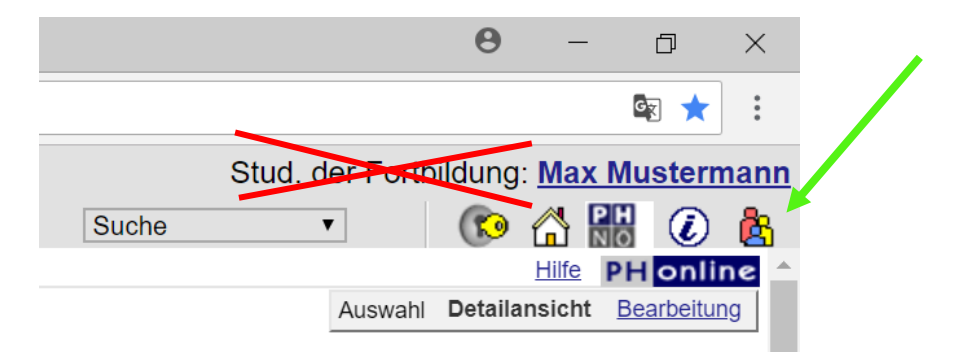

3) Danach klicken Sie rechts oben auf Ihren Namen, um in Ihre Visitenkarte zu gelangen:

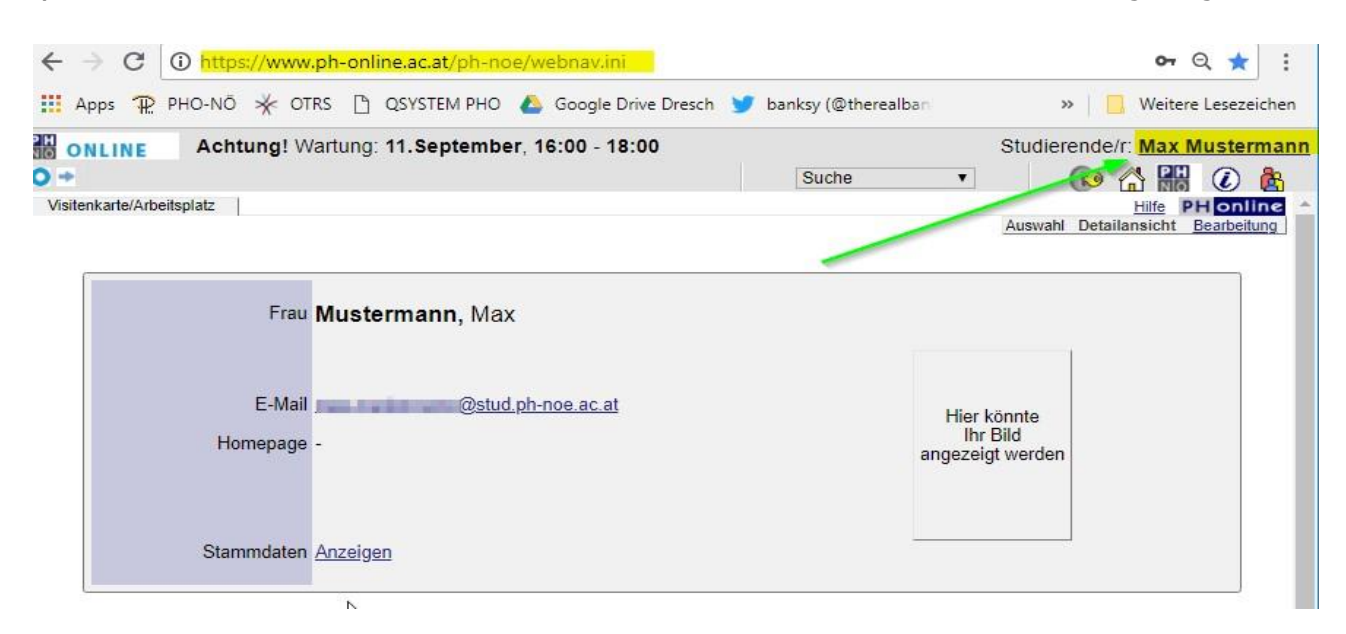

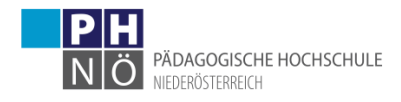

 $\overline{K}$ 

4) Klicken Sie auf <LV- und Prüfungsan-/abmeldung – Prüfungstermine>:

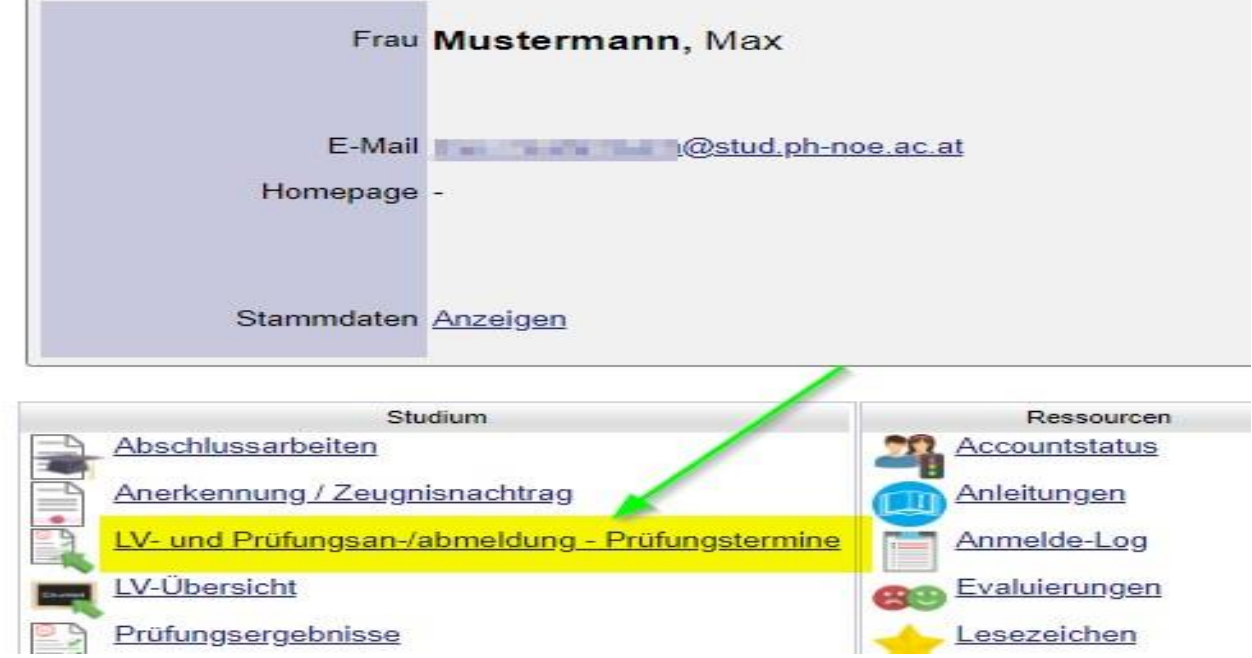

5) Im Reiter <Anmeldung über Studienplan (empfohlen)> klicken Sie auf die Studienplanversion Ihres Studiums:

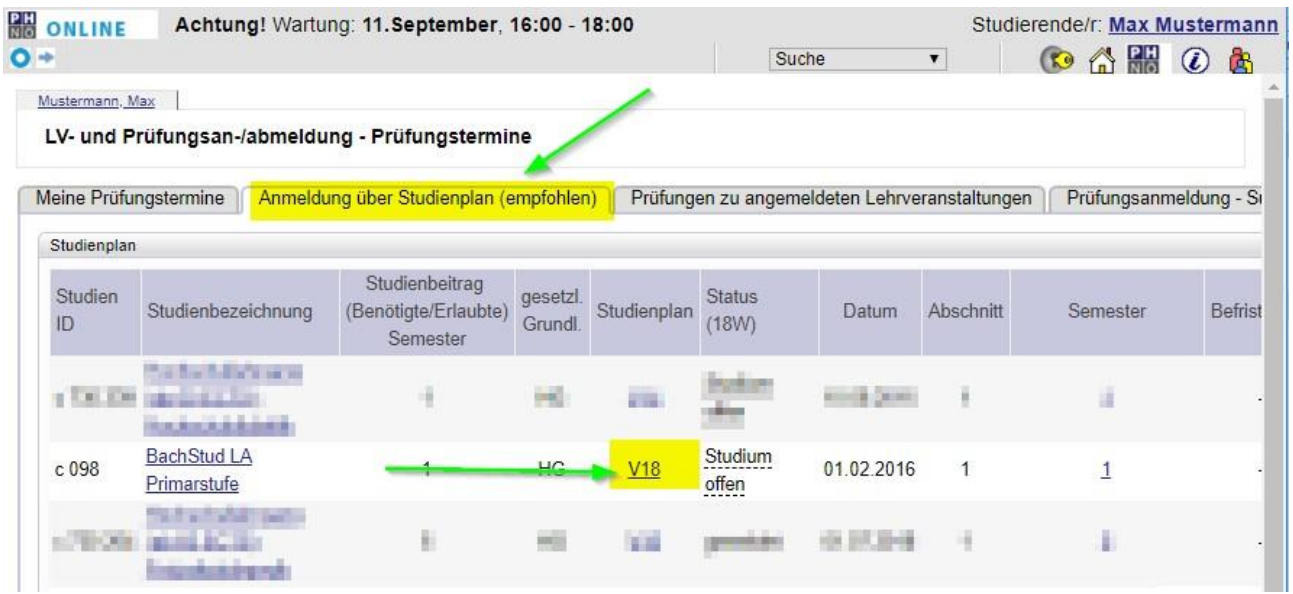

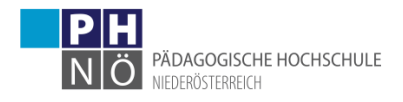

6) Es öffnet sich ein neues Fenster mit Ihrem Curriculum Support, in dem die Module Ihres Studiums und, wenn Sie die Module aufklappen (auf das <+>-Symbol klicken), die einzelnen Lehrveranstaltungen dargestellt werden:

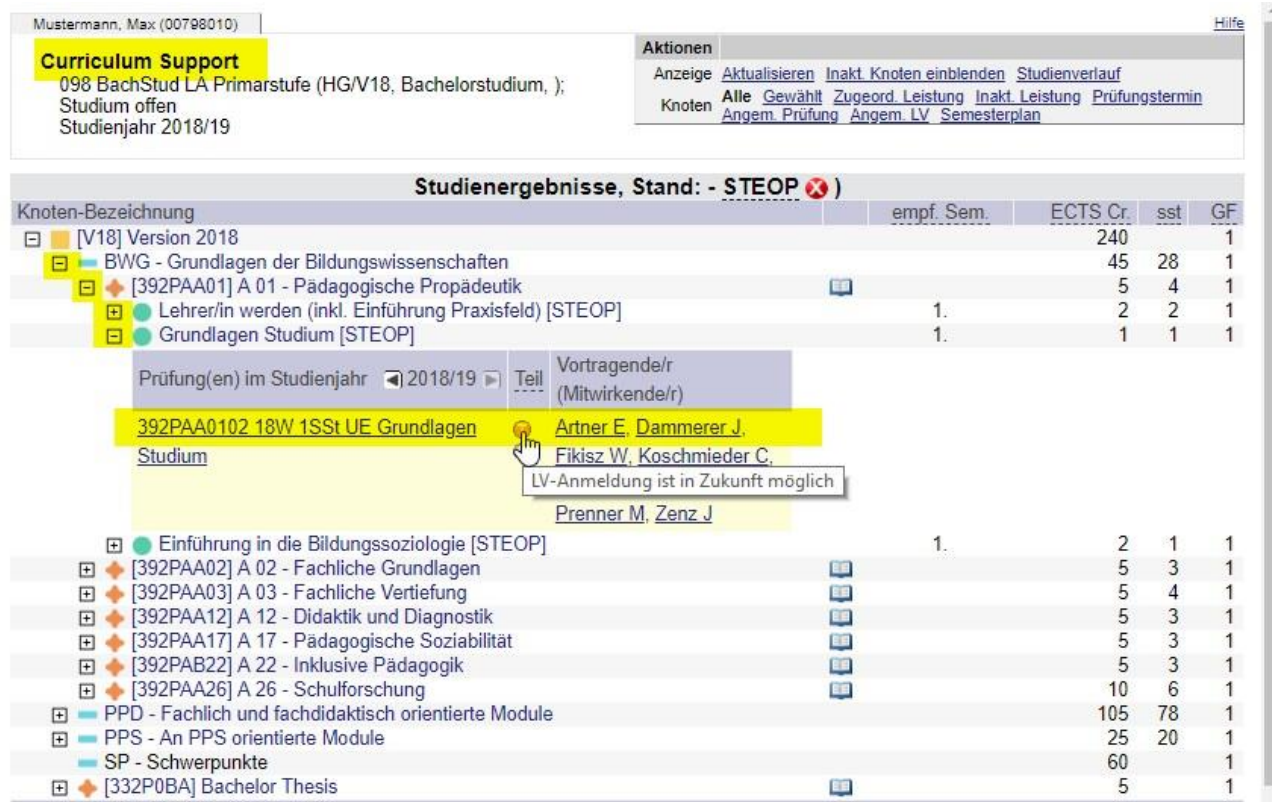

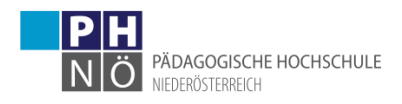

## 7) alternativ können Sie bei <Aktionen> auf den Semesterplan klicken, um eine Ansicht/Gliederung nach Semestern zu erhalten:

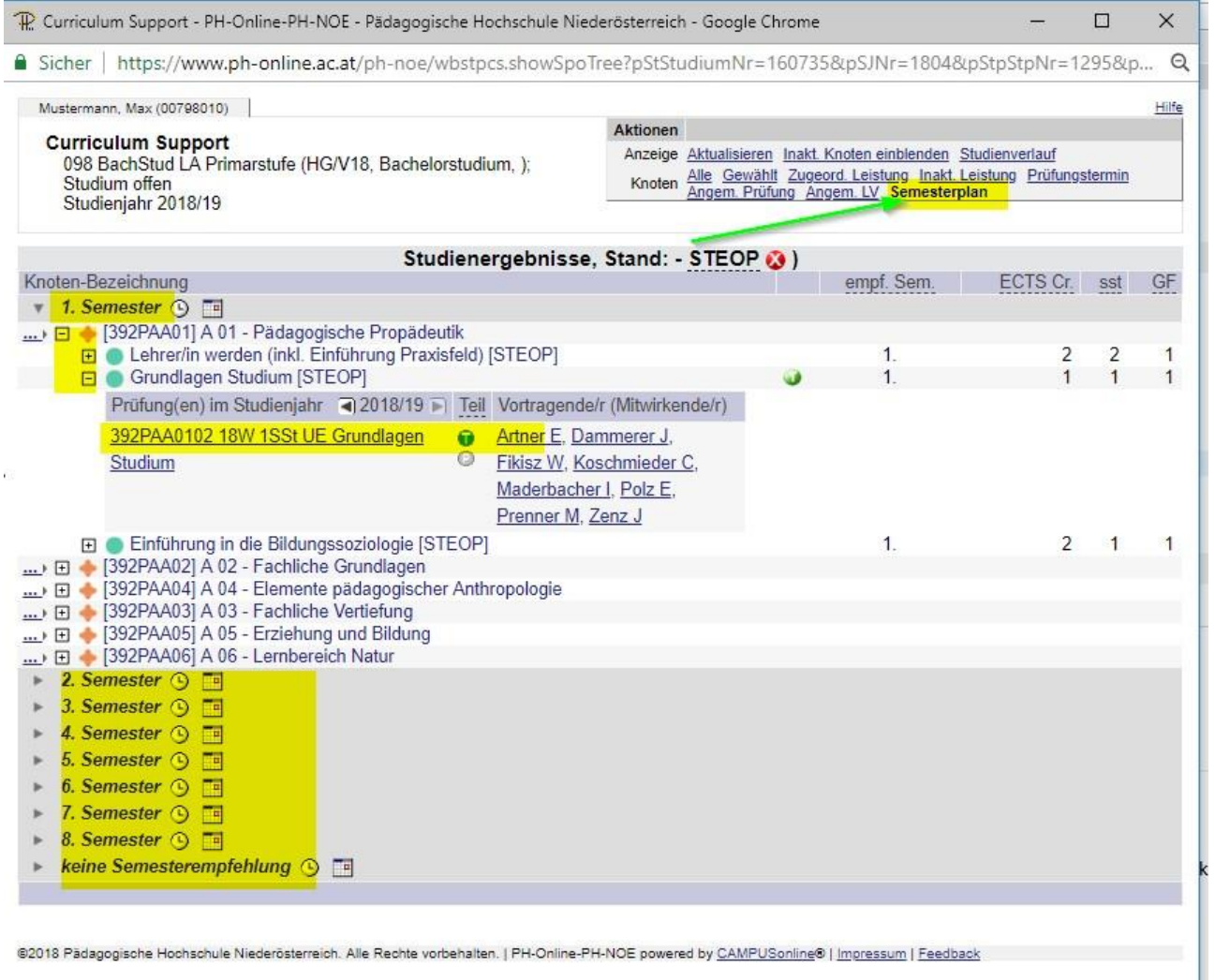

8) Wenn neben der Lehrveranstaltung ein grünes  $\langle T \rangle$  sichtbar ist, dann gibt es dafür eine aktive Anmeldefrist und Sie können sich zu dieser Lehrveranstaltung anmelden, wenn Sie auf <  $\overline{T}$  > klicken:

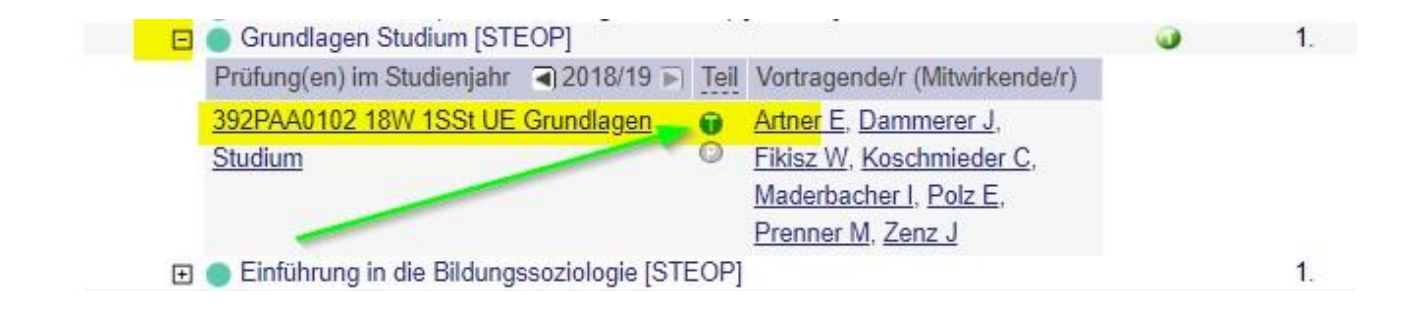

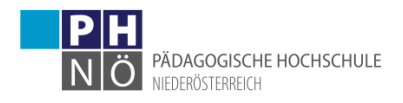

9) Es öffnet sich ein neues Fenster in dem der jeweilige Studien-Knoten Ihres Studiums mit <Weiter> zu bestätigen ist (! wählen Sie bitte nicht <Freie Anmeldung> aus):

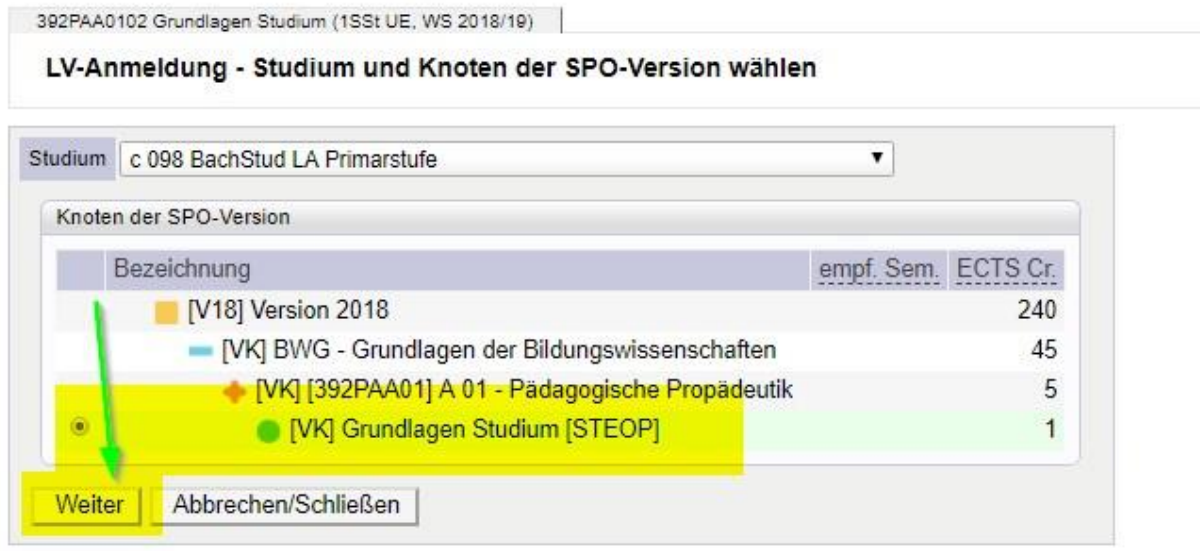

10) Klicken Sie bei der Gruppe, zu der Sie sich anmelden wollen, auf <Anmelden> (die jeweiligen Termine der Gruppe sehen Sie, wenn Sie auf das Uhr-Symbol klicken):

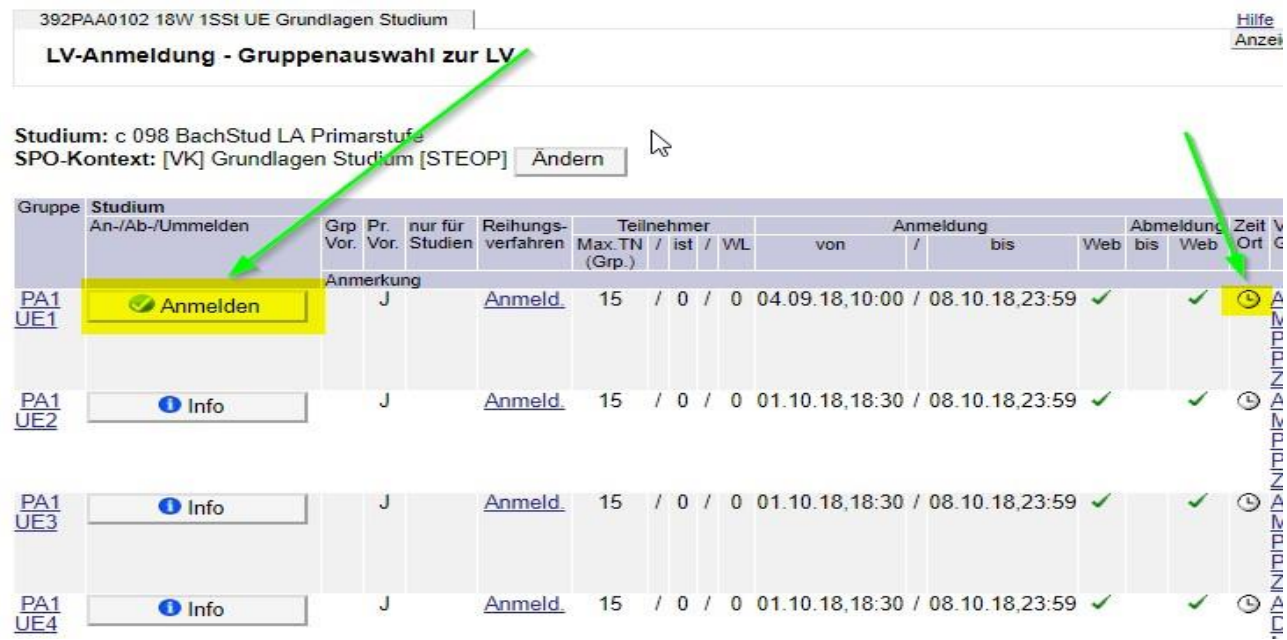

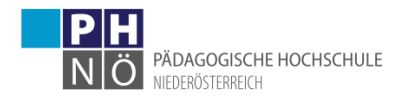

Bei erfolgreicher Anmeldung erhalten Sie nun eine entsprechende Meldung, die Sie mit OK bestätigen:

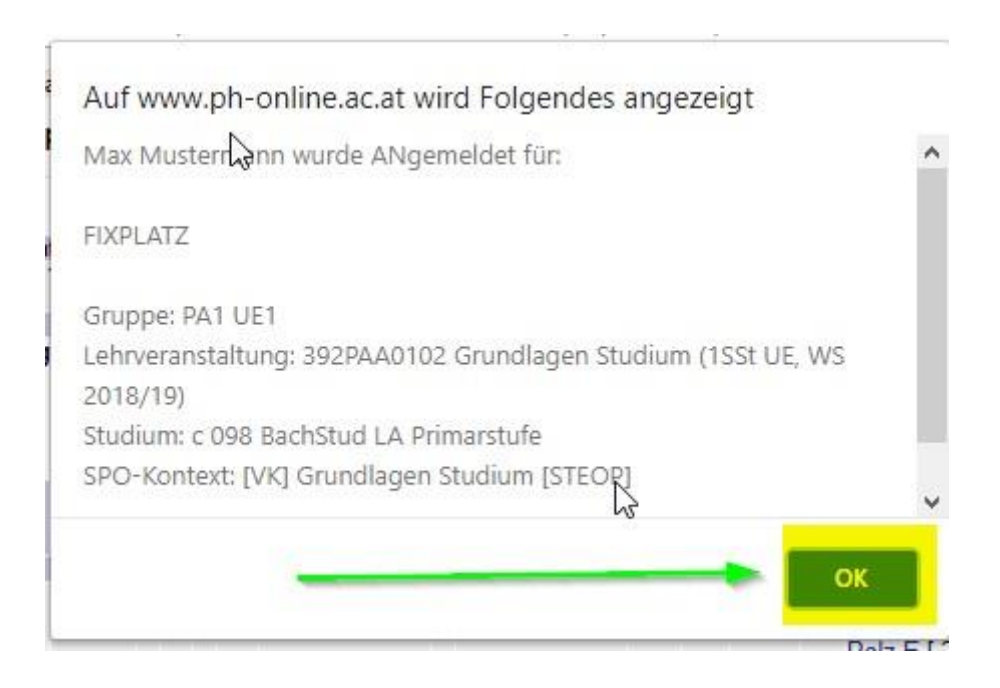

Das noch offene Fenster der LV-Anmeldung können Sie nun mit <X> schließen.

11) Wenn Sie sich von der Lehrveranstaltung wieder abmelden möchten, wiederholen Sie den Vorgang der Anmeldung und klicken bei der LV-Gruppe auf <Abmelden>:

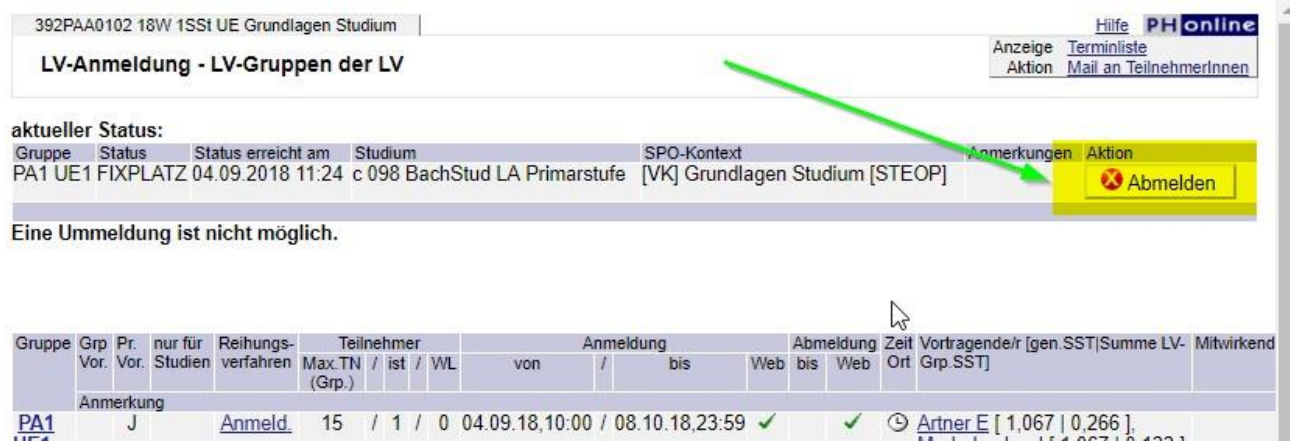

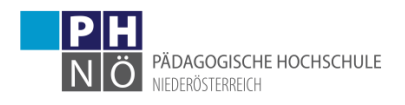

12) Wenn Sie in ihrer PH-Online-Visitenkarte auf <LV-Übersicht> klicken, erhalten sie eine Liste der LVs, zu denen sie sich angemeldet haben:

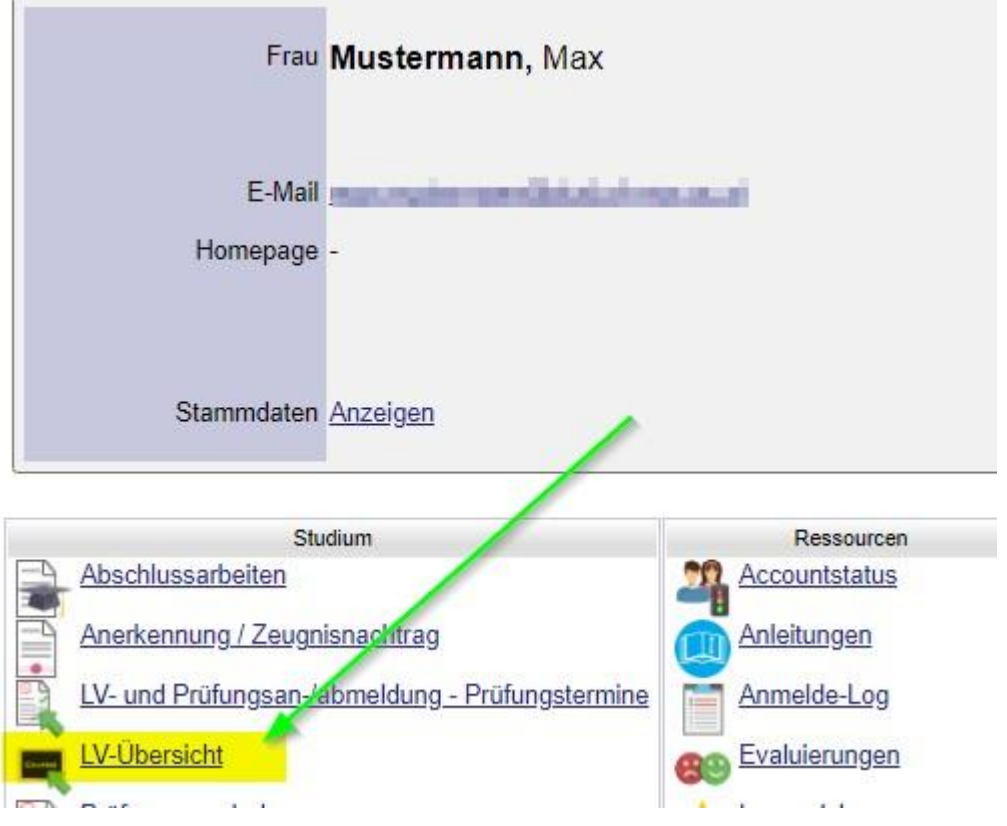